**OPERATIONALGUIDELINES SUMMARY**

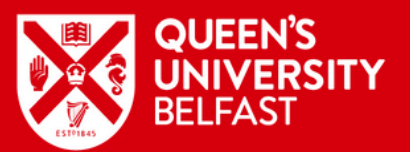

# **PREPARINGFORA RESPONDUS LDBEXAM**

**FOLLOW THESE STEPS TO ENSURE YOU ARE FULLY PREPARED TO ADMINISTER YOUR CANVAS/RESPONDUS LOCKDOWN BROWSER (LDB) EXAM**

## **STEP1**

Review the complete list of [Operational](https://blogs.qub.ac.uk/digitallearning/wp-content/uploads/sites/270/2022/11/Respondus-LockDown-Browser-Operational-Guidelines.pdf) Guidelines to familiarise yourself with the full process and responsabilities.

#### **STEP2**

Agree any changes to your assessment, if required, with Academic Affairs*.*

# **STEP3**

Set-up your Canvas quiz and apply the Respondus LDB settings using the advice in this staff [guide](https://blogs.qub.ac.uk/digitallearning/?p=14225&preview=true).

Contact the Exams Office for guidance on possible exam locations, dates and times.

### **STEP4**

Give your students an ungraded Respondus LDB quiz prior to the real exam to ensure all settings are correct. [Introduce](https://blogs.qub.ac.uk/digitallearning/?p=14295&preview=true) this student guide to students.

Submit a request to the DLSSS team for the Respondus tool to be enabled in your course: [Respondus](https://forms.office.com/pages/responsepage.aspx?id=6ner6qW040mh6NbdI6Hyhu1KzfgjrhZCpDkFBAyl8VRURDdERlhCT0ZFVVBTTEtMVEJKWU81OUpVMy4u) LDB request form.

# **STEP5**

Receive training materials from the VLE Pedagogy Support team. If needed, arrange a [consultation](https://blogs.qub.ac.uk/digitallearning/1-2-1/) to discuss relevant approaches to assessment.

# **STEP6**

Create your exam questions in a Canvas 'Question Bank'. Have these reviewed by an External Examiner.

### **STEP7**

#### **STEP8**

# **STEP9**

Contact Information Services one week before the exam to request that the computers and hardware are checked.

# **STEP10**

Your exam can now take place on Canvas using Respondus LockDown Browser.